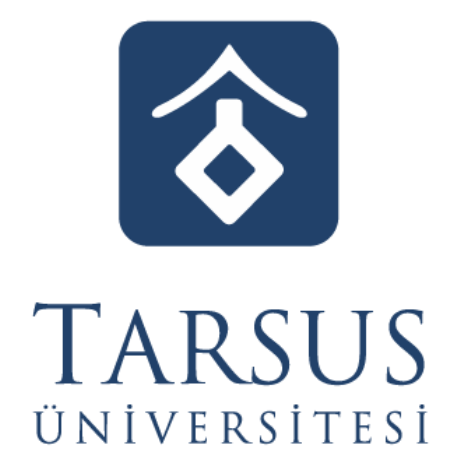

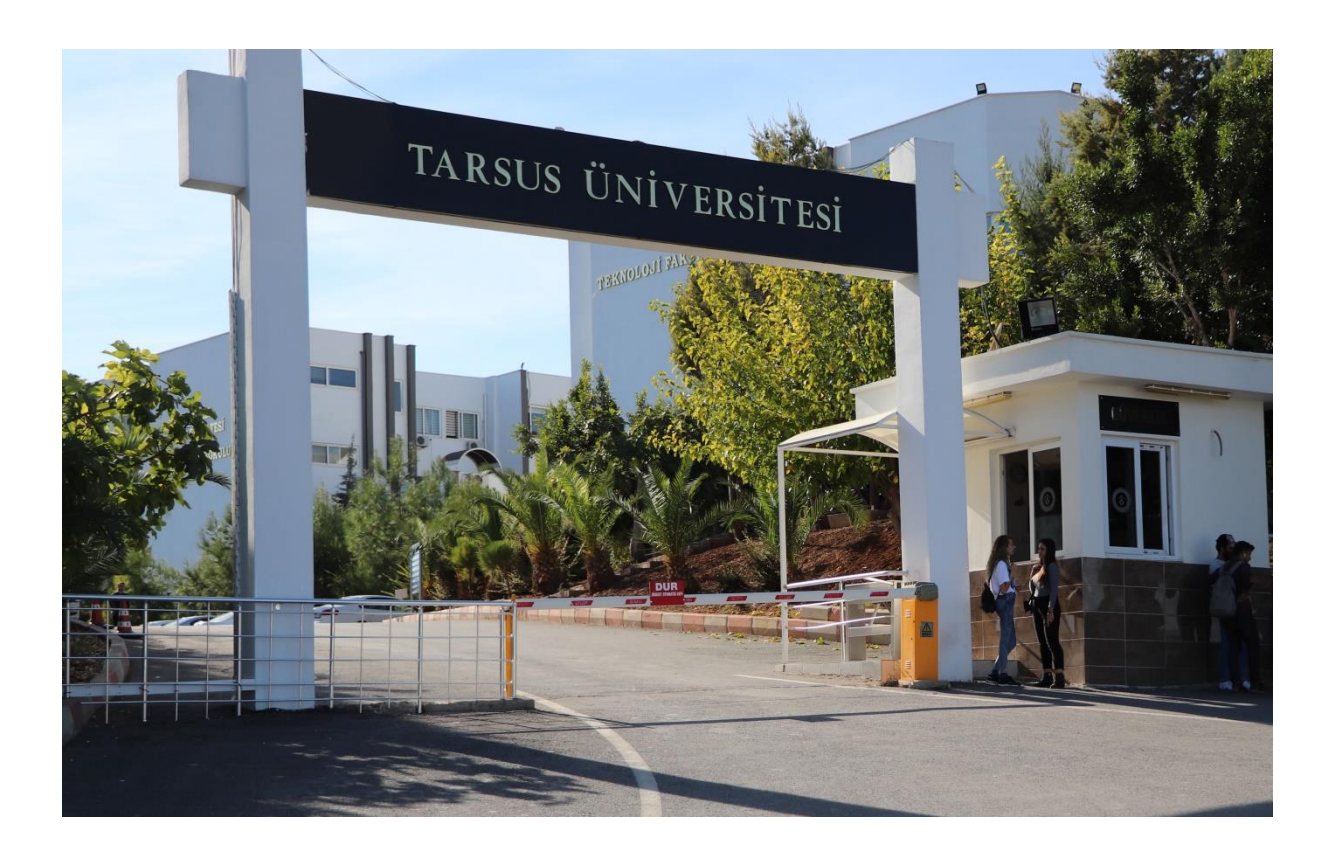

# **DERS KAYIT KILAVUZU**

**Tarsus - 2020**

# **İçindekiler**

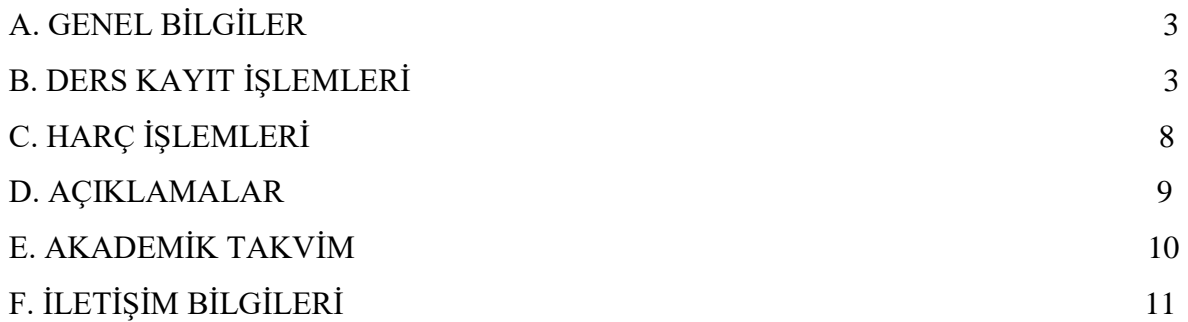

## <span id="page-2-0"></span>**A. GENEL BİLGİLER**

- Ders kayıt işlemleri **20 Ocak - 31 Ocak 2020** tarihleri arasında yapılacaktır.
- Ders kayıt işleminizi **http://ekampus.tarsus.edu.tr/** adresinden Öğrenci İşleri Otomasyon Sistemine giriş yaparak gerçekleştirebilirsiniz.
- Eğitim-Öğretim/Dersler **03 Şubat 2020** tarihi itibariyle başlayacaktır.
- Tüm öğrenci harçları Ziraat Bankası aracılığı ile yatırılmaktadır.
- Katkı payı/öğrenim ücretini ödeyen ve ders kaydı işlemi ile danışman onayı tamamlanan öğrencinin kaydı yenilenmiş sayılır. (Normal süreyi aşmayan 1.Öğretim öğrencileri katkı payı ödemeyecektir.)
- Öğrenciler, ders kayıtları ile ilgili değişikliklerini ders ekle/bırak *(03.02.2020- 14.02.2020)* süresi içerisinde yapabilirler.

#### <span id="page-2-1"></span>**B. DERS KAYIT İŞLEMLERİ**

**1.** Öğrenci İşleri Otomasyon Sistemine e mail adresiniz ve şifrenizle giriş yapınız. *(E mail adresiniz öğrenci numaranız, şifreniz T.C. olacak şekilde giriş yapmalısınız) E-mail adresinizi [190000000@tarsus.edu.tr](mailto:190000000@tarsus.edu.tr) şeklinde giriş yapabileceğiniz gibi, sadece öğrenci numarası yazarak ta aşağıdaki ekrandan giriş sağlayabilirsiniz. (Şifrenizi unuttuysanız sayfanın altında yer alan şifremi unuttum linkine tıklayarak şifrenizi sıfırlayabilirsiniz. Şifrenizi sıfırlayabilmeniz için sitemde ikinci mail adresinizin tanımlı olması gerekmektedir.)*

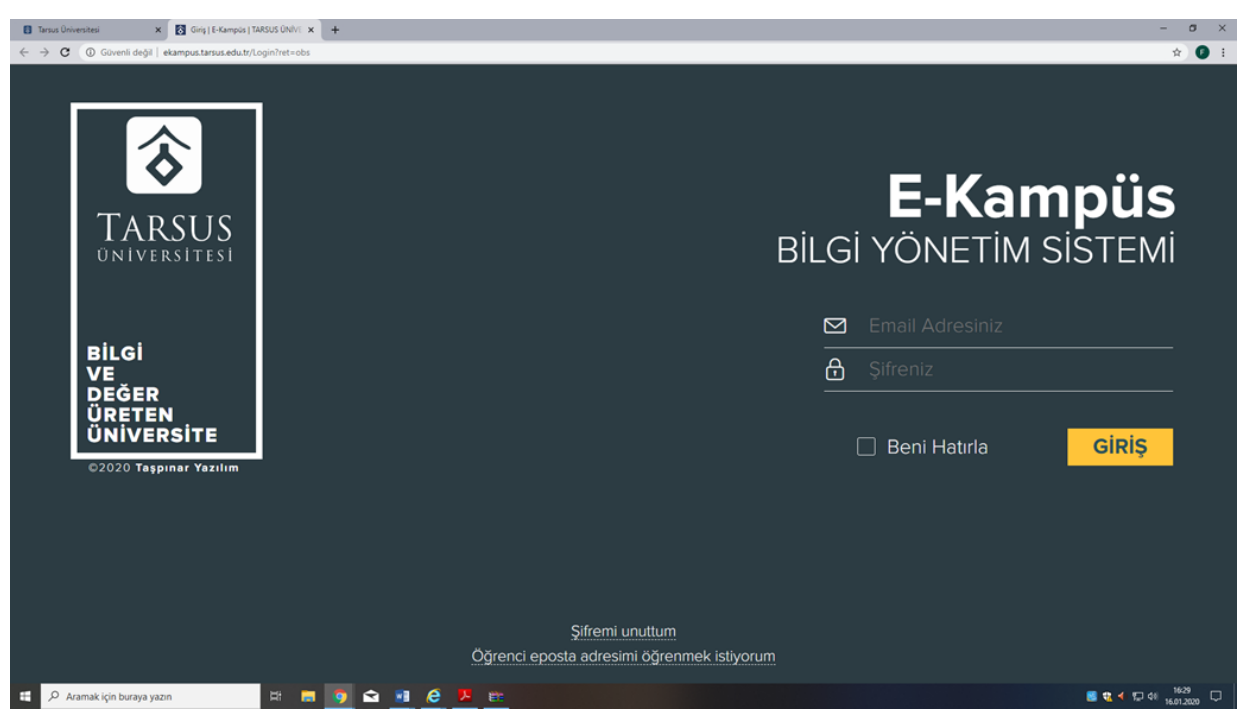

#### *Resim 1- Kullanıcı Giriş Sayfası*

**2.** Sisteme başarı ile giriş yaptıktan sonra aşağıda "Resim-2" de gösterilen sayfa karşınıza gelecektir. Ekranın sol tarafında yer alan menüde bulunan *"Kayıt Yenileme (Ders Seçme) İşlemleri"* bağlantısını tıklayarak ders seçimi yapılacak olan sayfaya erişim sağlayınız.

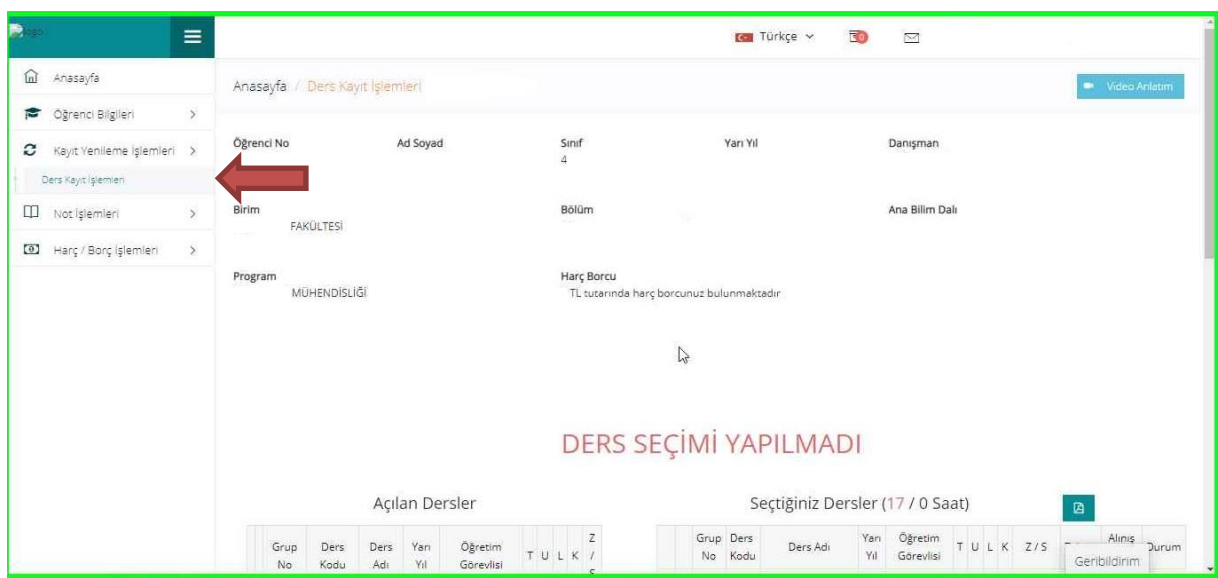

Resim 2- Kayıt Yenileme (Ders Seçme) İşlemleri Sayfası

**3.** Açılan Kayıt Yenileme (Ders Seçme) İşlemleri ekranında *"Açılan Dersler"* bölümünden seçebileceğiniz dersleri görebilir ve aynı ekrandan kayıt yaptırmak istediğiniz dersleri seçerek *"Seçilen Dersleri Ekle"* butonu vasıtasıyla ders seçim işlemini tamamlayabilirsiniz.

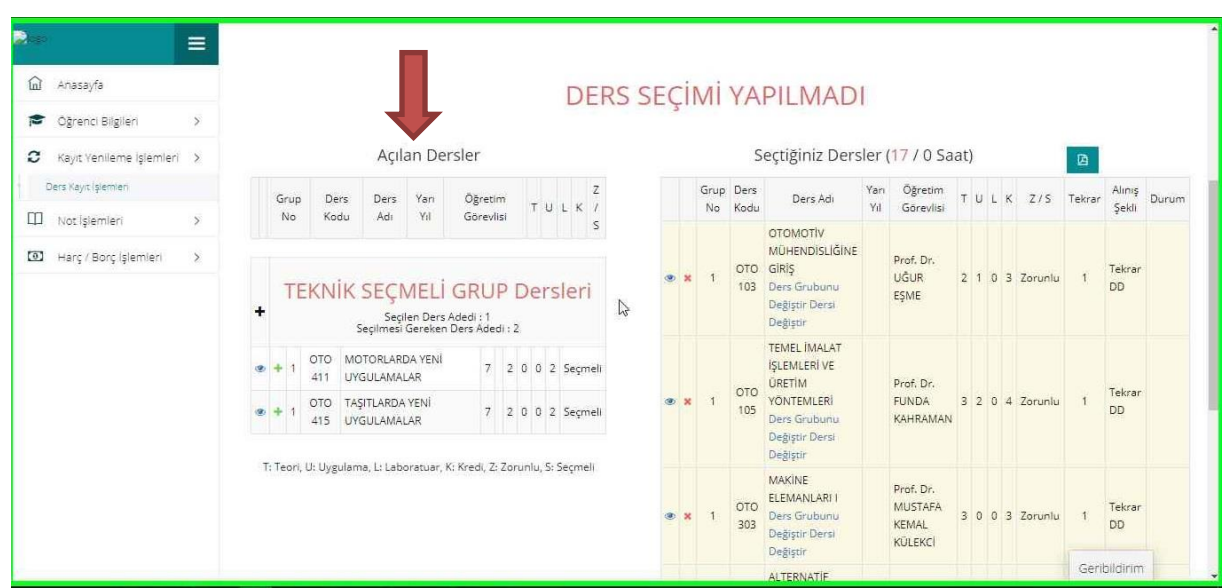

**4.** Derslerinizi seçtikten ve Seçilen Dersleri ekledikten sonra *"Seçilen Dersler"* bölümüne geçerek derslerinizi son bir defa kontrol ederek aşağıda resimde gösterilen *"Danışman Onayına Gönder"* butonu vasıtasıyla derslerinizi, danışmanınıza gönderebilirsiniz. Danışman onayına göndermeden önce "Taslak Olarak Kaydet" butonu ile seçimini yaptığınız dersleri kaydedebilir, daha sonra tekrar düzenleyebilir ve seçilen dersleri kesinleştirdikten sonra danışman onayına gönderebilirsiniz.

| 殿<br>æ,<br>$\equiv$                                                                                          | <b>A COUNTY CROCOTTER</b><br><b>SALE OF THE</b><br>415 UYGULAMALAR<br>T: Teori, U: Uygulama, L: Laboratuar, K: Kredi, Z: Zorunlu, S: Seçmeli |                |              | <b>STORY</b>         | Ders Grubunu<br>Değiştir Dersi<br>Değiştir                                                                                            |                           |  |                 | <b>Color</b> |
|----------------------------------------------------------------------------------------------------|----------------------------------------------------------------------------------------------------|----------------|--------------|----------------------|----------------------------------------------------------------------------------------------------|---------------------------|--|-----------------|--------------|
| m Anasayfa<br>$\,$<br>Oğrenci Bilgileri<br>$\mathbf{c}$<br>Kayıt Yenileme İşlemleri >                        |                                                                                                    | x <sub>0</sub> | $\mathbf{1}$ | OTO<br>303           | MAKINE<br>ELEMANLARI I<br>Ders Grubunu<br>Değiştir Dersi<br>Değiştir                                                                  | <b>COMMERCIAL</b>         |  | 3 0 0 3 Zoruniu | Tekrar<br>DD |
| Ders Kayn Islemien<br>$\Box$<br>Not islemleri<br>$\mathcal{P}$<br>[0] Harç / Borç İşlemleri<br>$\rightarrow$ |                                                                                                    | ob x           |              | 417                  | ALTERNATIF<br>ENERI<br>OTO KAYNAKLARI<br>Ders Grubunu<br>Değiştir Dersi<br>Değiştir                                                   |                           |  | 2 0 0 2 Seçmeli | Tekrar<br>DC |
|                                                                                                    |                                                                                                    | $x^2$          | $\mathbf{1}$ | OTO<br>419           | <b>TEKNIK RAPOR</b><br><b>HAZIRLAMA</b><br>Ders Grubunu<br>Değiştir Dersi<br>Değiştir                                                 |                           |  | 2 0 0 2 Seçmell | Tekrar<br>DD |
|                                                                                                    |                                                                                                    | $x = 30$       | $\sqrt{1}$   | <b>OTO</b><br>$-421$ | FARRIKA<br>ORGANIZASYONU<br>Ders Grubunu<br>Değiştir Dersi<br>Değiştir                                                                |                           |  | 2 0 0 2 Seçmeli | Tekrar<br>DC |
|                                                                                                    |                                                                                                    |                |              |                      | / Tastak Olarak Kaydet<br>T: Teori, U: Uygula $\overline{\mathfrak{M}}_{\mathbf{a}}$ , L: Laboratuar, K:Kredi, Z: Zorunlu, S: Seçmeli | ◀ Danişman Onayına Gönder |  |                 | Geribildirim |

Resim-4: Kaydetme ekranı

**5.** Derslerinizi danışman onayına gönderdikten sonra "Ders Seçimlerinizi Danışmanınızın Onay Sayfasına Gönderdiniz" bilgilendirme penceresiyle karşılaşırsınız. Bu işlemden sonra sayfanızda yer alan "Kayıtlanma Aşaması" bilgisi "Danışman İnceleme" olarak güncellenecektir.

**6.** Bir sonraki aşama olarak danışmanınız gönderdiğiniz dersleri onayladığında aynı bilgi *"Danışman Onay"* olarak görünecektir. (*Ders kaydınızın danışman onayında olması kaydınızın tamamlandığı anlamına gelmez*)

**7.** Danışman onayına gönderilen dersler, danışman tarafından onaylandıktan ve kesin kayıt işlemi tamamlandıktan sonra *"Kayıtlanma Aşaması"* bilgisi *"Kayıt Tamamlandı"*  olarak güncellenecek olup bu işlemden sonra Ders Kayıt İşleminiz tamamlanmış olacaktır.

**8.** Ders Kaydı Yapılırken Dikkat Edilecek Hususlar

Ders Kaydı yaparken aşağıdaki öncelik sıralaması kullanılır.

a ) En alt yarıyıldan başlamak üzere başarısız olunan dersler,

b ) En alt yarıyıldan başlamak üzere alınması gerekirken alınmamış dersler,

c ) Not yükseltmek amacı ile tekrar alınmak istenen dersler,

d ) Üst yarıyıllardan alınan dersler.

Öğrenciler alacağı ve devam zorunluluğu olan derslerden, ders programında çakışma olması halinde önce zorunlu derslerini sonra seçmeli derslerini yukarıda belirtilen sıralamaya göre seçerek kayıt yaptırırlar. Öğrenci bu öncelik sıralamasından dolayı çakışan diğer dersler alınamaz.

- Birinci ve ikinci yarıyıl öğrencileri kayıtlı olduğu programdaki bütün dersleri almak ile yükümlüdür.

- Öğrencinin bir yarıyılda alabileceği haftalık ders yükü **40** saatten fazla olamaz.

- Öğrenci üçüncü yarıyıldan itibaren, **40** ders saati aşmamak üzere üst yarıyıllardan ders alabilir.

Buna göre öğrenci alt yarıyıllardan başaramamış ve almamış olduğu dersi olmamak koşulu ile GNO'sunun 3,00 veya üzerinde olması durumunda, öğrenci öncelikle bulunduğu yarıyılın derslerini almak ve birinci fıkradaki ders yükü ile sınırlı olmak kaydıyla, üst yarıyıldan ders veya dersler alabilir.

**9.** Seçmeli Ders Seçimlerinin Yapılması

Tabloda görünen dersler Seçmeli gruba ait derslerdir. Bu dersler ile ilgili seçim kriterleri Bölümünüz tarafından belirlenir. Yapılabilecek yanlış bir seçimde sistem size uyarıda bulunacaktır. Uyarıda belirtilen sorunu gidermeniz gerekmektedir. Aksi takdirde ders ön kaydınızı kaydedemezsiniz. Önceki yarıyıllardan alınıp başarısız olunan seçmeli dersin yerine başka seçmeli ders almak isteyen öğrencilerin okullarına dilekçe ile başvuruda bulunmaları gerekmektedir.

**10.** Katkı Payı Ödeme Durumunun Kontrolü

Katkı payı, öğrenim ücreti veya materyal ücreti ödemeniz var ise, kayıt yenileme tarih aralığında ödemenizi yapmanız gerekmektedir. Aksi halde Ders Kayıtları sistem tarafından otomatik olarak onaylanmayacaktır.

#### **11.** Haftalık Ders Programı Ekranı

Haftalık ders programı ekranınız sisteme giriş yaptıktan sonra ekranın sol alanında işaretli yerden ulaşılabilmektedir.

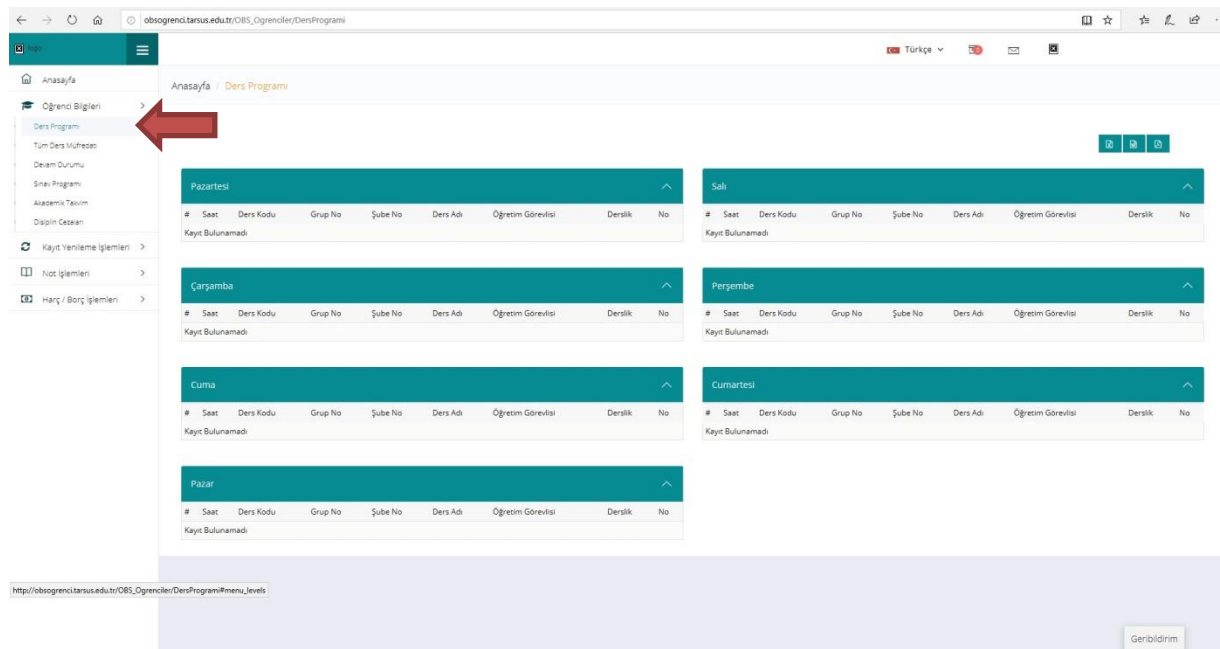

#### **12.** Ders Grubunu Değiştirme

Ders seçiminizi yaptıktan sonra danışman onayına göndermediğiniz dersinizin grubunu değiştirebilirsiniz. Eğer bir derste birden fazla grup oluşturulmuş ise aşağıda ki ekranda işaretli alana tıklayarak size ait grubu seçebilirsiniz.

<span id="page-7-0"></span>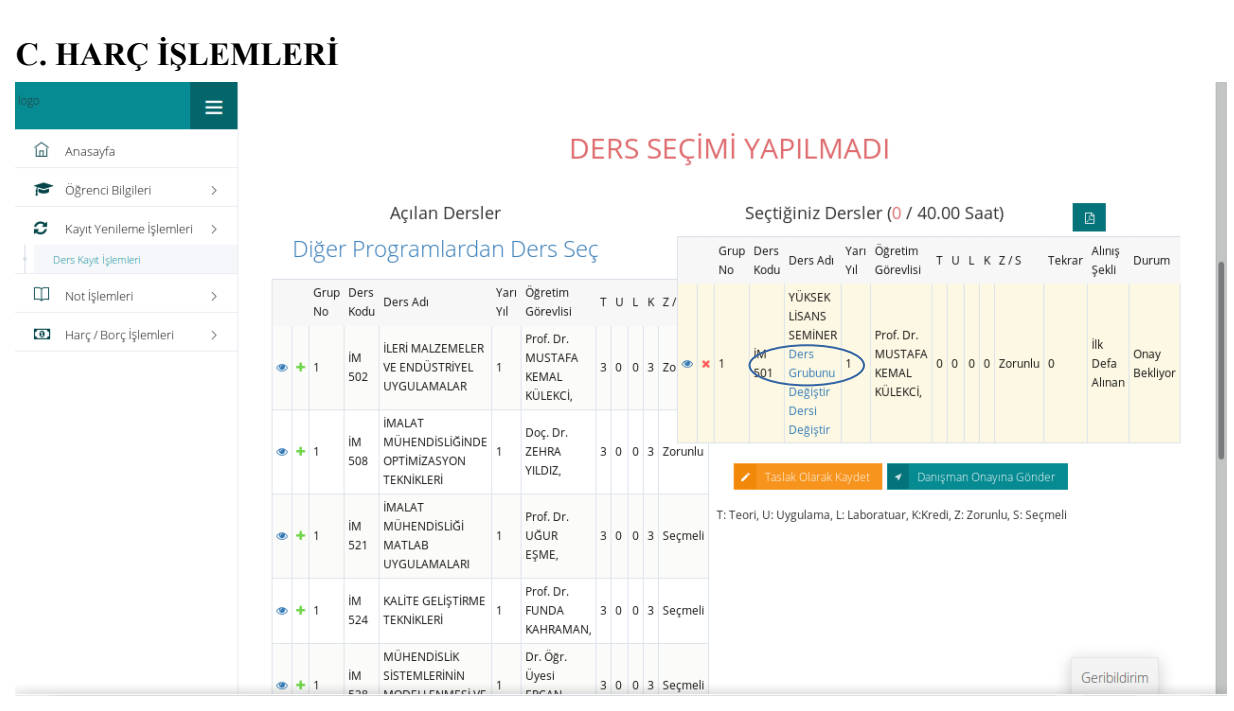

Hangi durumlarda harç yatırmanız gerektiği ile harcınızı nasıl yatırmanız gerektiği konusundaki detaylı açıklama **"Katkı Payı/Öğrenim Ücreti"** ve **"Harç Ödeme İşlemleri"**  başlıkları altında detaylı olarak açıklanmıştır. Her türlü harç yatırma işleminde lütfen T.C. Kimlik veya öğrenci numaranızı kullanınız, EFT ya da havale ile yapılan ödemeler Öğrenci İşleri Otomasyon Sistemine yansımadığı için ders kayıt işleminizi gerçekleştiremezsiniz.

#### **1. Katkı Payı/Öğrenim Ücreti**

**I. Katkı Payı:** Lisans ya da Ön lisans düzeyinde eğitim-öğretim görmekte olan birinci öğretim öğrencilerinden normal öğrenim süreleri *(Lisans için 4 yıl, Ön Lisans için 2 yıl)*  içerisinde mezun olamayanlardan alınan harç miktarıdır.

**II. Öğrenim Ücreti:** İkinci öğretim ve uzaktan eğitim öğrencilerinin her dönem ödemeleri gereken harç miktarıdır.

**III. Tezli Yüksek Lisans ve Doktora Öğrencileri Katkı Payı:** Tezli Yüksek Lisans ve doktora öğrencileri normal öğrenim süreleri içerisinde katkı payı ödemezler. İlgili kanun gereği normal öğrenim sürelerini aşmaları halinde katkı payı miktarını öderler.

#### **2. Harç Ödeme İşlemleri:**

Üniversitemiz Önlisans, Lisans, Lisansüstünde kayıtlı öğrenciler Ziraat Bankası ATM işlemlerinden kartsız işlem menüsünde yer alan Üniversite/Eğitim Ödemeleri bölümünden, Ziraat Bankası internet bankacılığından ve Ziraat Bankası veznelerinden işlemlerini yapabilirler.

#### <span id="page-8-0"></span>**D. AÇIKLAMALAR**

#### **1-Ders Kaydında Dikkat Edilecek Konular:**

I. Seçmeli ve Ortak Zorunlu Derslere alt ve üst sınır tanımlanmıştır. Bu derslerden

istediğiniz şubeyi seçebilmeniz için üst sınır kontenjanı dolmadan ders kaydı yapmanız gerekmektedir.

II. Ortak Zorunlu Ders Havuzuna dahil olan birimlerde (Lisansüstü Eğitim Enstitüsü) Ders Takviminize uygun şubeyi seçebilmek için ders kaydınızı ERKEN yapmanız gerekmektedir.

III. Yaşayabileceğiniz sorunların giderilmesi konusunda öncelikle danışmanınız, bölüm sekreteriniz ve birim öğrenci işleri sorumlularınızdan yardım talep ediniz. İlgili kanunlara, yönetmeliklere veya uygulamalara aykırı olmayan talebinizin karşılanamaması durumunda, bölüm öğrenci işlerinize standart dilekçe formuyla talebinizi iletiniz. Söz konusu sorun biriminiz ile ilgili olmaması durumunda ilgililer **oidb@tarsus.edu.tr** adresinden tarafımıza sorunu bildirecektir.

IV. Ders kayıt işlemleri cep telefonundan yapıldığında sorunlarla karşılaşılmaktadır. Bu nedenle ders kaydınızı bilgisayardan yapmanız önerilmektedir. Ders kaydınızda seçtiğiniz derslerin tamamı haftalık ders programında yer aldığı takdirde ders kaydınız sorunsuz şekilde tamamlanmış olacaktır. Bu nedenle ders kaydında seçmiş olduğunuz derslerin haftalık ders programında yer alıp almadığının kontrol edilmesi gerekmektedir.

# <span id="page-9-0"></span>**E. AKADEMİK TAKVİM**

# 1- Ön lisans / Lisans Eğitimi

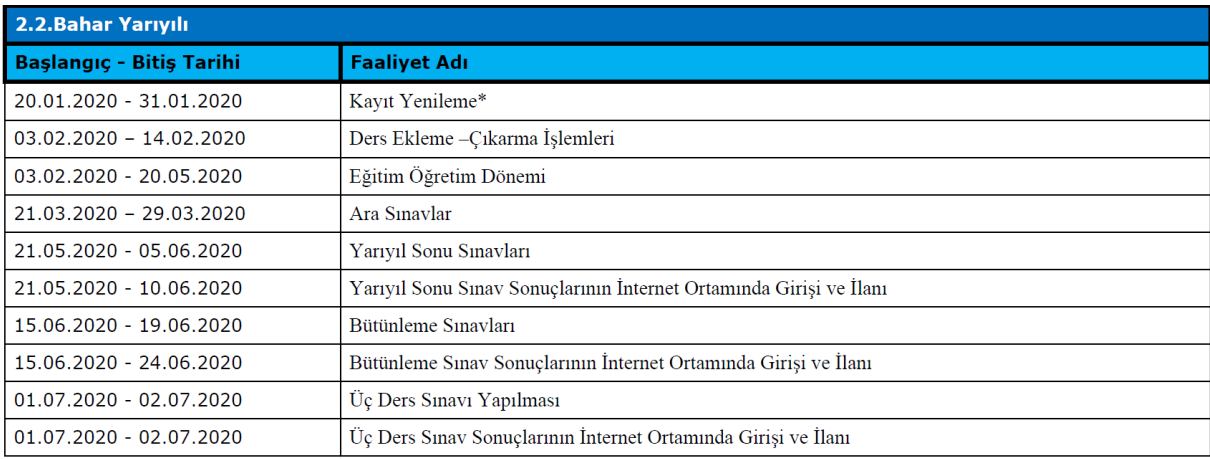

### 2- Lisansüstü Eğitimi

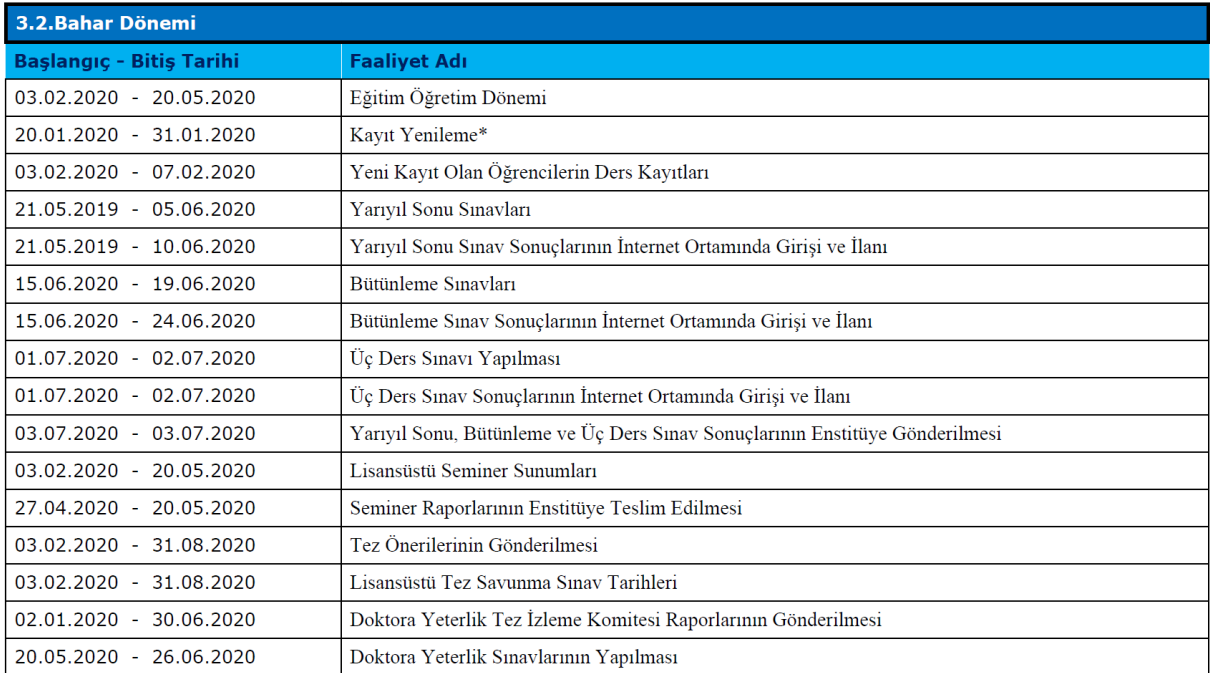

Üniversitemiz Akademik Takviminin tamamına, Üniversitemiz internet sayfasında yer alan **"Öğrenci/Genel"** bağlantısı takip edilerek ulaşılabilmektedir.

## <span id="page-10-0"></span>**F. İLETİŞİM BİLGİLERİ**

Tarsus Üniversitesi Rektörlüğü

Takbaş Mahallesi Kartaltepe Sokak 33400 Tarsus / MERSİN

**Santral:** +90 (324) 600 00 33

**Belgegeçer:** +90 (324) 600 00 60

**Teknoloji Fakültesi Dahili:** 88036 - 88017

**Uygulamalı Bilimler Fakültesi:** 88032

**Meslek Yüksekokulu Dahili:** 88031

**Sağlık Meslek Yüksekokulu:** 88032

**Lisansüstü Eğitim Enstitüsü Dahili:** 88033 - 88037